# **SZKENNELÉS**

- **• A szkennelés ingyenes, azonban** a szkennelési folyamat elindításához olvasójegyének egyenlegét minimum 20 forinttal szükséges feltölteni.
- **• Érintse olvasójegyét a szürke érzékelőhöz!**
- **• A képernyőn válassza az** E-mail **lehetőséget! A regisztráción megadott e-mail címére küldi a rendszer a szkennelést**

**Itt beállíthatja a következőket:**

**• mekkora méretben/nagyágban és milyen elhelyezéssel szeretne szkennelni**

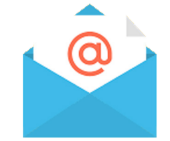

- **• milyen formátumban szeretné elmenteni a dokumentumot**
- **• egyesített fájlban vagy oldalanként szeretné elmenteni a dokumentumot - ezt szintén a** Fájlformátum**, azon belül is az** Egyéb **menüpontban tudja beállítani**
- **• Nyissa fel a fénymásoló fedelét!**
- **• A szkennelni kívánt dokumentumot illessze a bal felső sarokban található zöld nyílhoz, a választott elhelyezésben (álló/fekvő)!**
- **• A felső és a bal oldali skála segít megállapítani, hogy mekkora a dokumentum, így szükség szerint módosíthatja a méret és nagyságbeállításokat.**
- **• Csukja le a fedelet!**
- **• Ha vastagabb könyvből/folyóiratból szeretne szkennelni, nem szükséges lecsukni, enyhén nyomja le a dokumentum gerincét!**
- **• Ha minden beállítás megfelelő, nyomja meg a** Küldés **gombot!**
- **• Ha a gép befejezte az oldal beolvasását, fordíthat a dokumentumon, behelyezheti a következőt. Újabb oldal szkenneléséhez válassza az** Oldal hozzáadása **gombot, amikor a rendszer ezt felajánlja.**

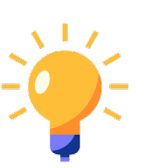

**• Van lehetősége az automata adagolóba helyezni a dokumentumot. Azonban csak sértetlen, sima, gyűrődésmentes, különálló lapok helyezhetők be! A szürke fülekkel igazítsa a dokumentumot középre.** 

**• Ha már nem szeretne többet szkennelni, a kilépéshez érintse kártyáját újra a szürke érzékelőhöz!**

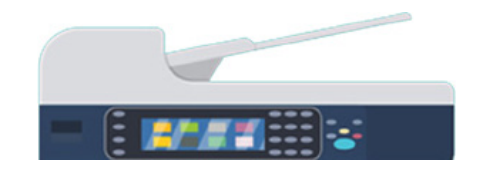

# MÁSOLÁS NYOMTATÁS SZKENNELÉS

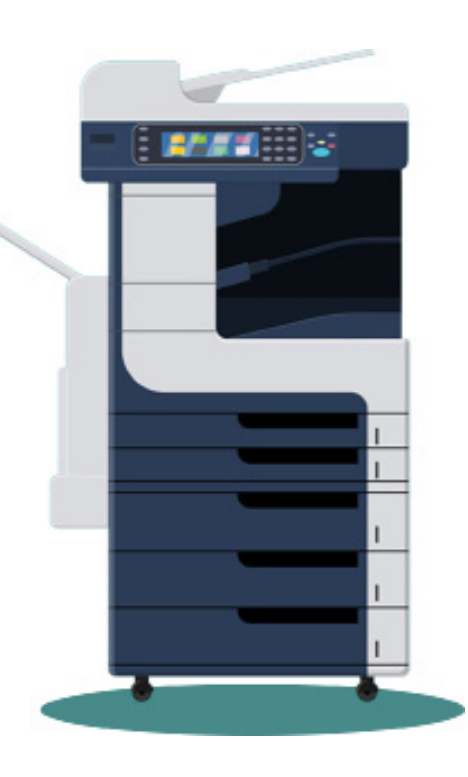

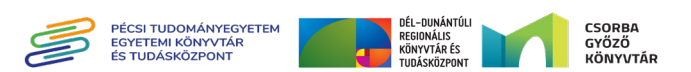

### **Könyvtári számítógépről történő nyomtatás:**

**- Jelentkezzen be egy könyvtári számítógépre (olvasó • jegyszám és jelszó szükséges)**

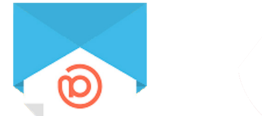

- **- E-mailből és pendriveról is tud nyomtatni ehhez he • lyezze a pendriveot a számítógéphez csatlakoztatott USB portba!**
- **Nyissa meg a nyomtatni kívánt dokumentumot, majd • ikont!** Nyomtatás **válassza a**
- **Beállíthatja, hogy hány példányt, mekkora méretben • szeretne nyomtatni, egy- vagy kétoldalasan.**
- **gombot!** Ok/Nyomtatás **Válassza az •**

**.**

- **Újra meg kell adnia az olvasójegy számát és a hozzá • tartozó jelszót.**
- **Ha több dokumentumot szeretne nyomtatni, • ismételje meg a folyamatot.! Ha nem szeretne többet nyomtatni, kiléphet a számítógépből, és odamehet a nyomtatóhoz.**
- **Érintse kártyáját a szürke érzékelőhöz! • gombot!** YSoft-SafeQ **Válassza az**
- **- A képernyőn megjelenik a rendszerbe küldött nyom • tatások száma.**  Ha mindent ki szeretne nyomtatni, válasza az **Igen gombot! Ha nem szeretne mindent kinyomtatni, gombot!** Nem **válassza a**
- **Megjelenik a nyomtatás felület: • Itt kiválaszthatja melyik dokumentumot szeretné nyomtatni vagy törölni a listáról.**
- **- A kilépéshez érintse kártyáját újra a szürke érzékelő • höz!**

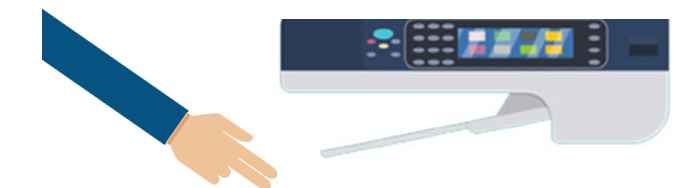

- **Ha minden beállítás megfelelő, akkor a fénymásolat • gombot.** Indítás **elkészítéséhez érintse meg az**
- **- Kétoldalas másolás esetén, ha a gép befejezte az ol • - dal beolvasását, fordíthat a dokumentumon vagy be helyezheti a következőt. A beállítások megmaradnak, tegye az új eredetit a dokuüvegre, majd érintse meg**  ar delaya estabaszod lablO za
- **- Ha már nem szeretne többet fénymásolni, a kilépés • hez érintse kártyáját újra a szürke érzékelőhöz!**

## **ZÀTATMOYM**

- **- Csak fekete-fehérben tud nyomtatni. Színes nyomta • tásra a Fénymásolóponton van lehetősége.**
- **A fénymásolás megkezdése előtt fel kell töltenie az • - olvasójegyét az 1. és 2. emeleten található "narancs - sárga" pénzfeltöltő automata valamelyikénél. A pénz feltöltő automata nem ad vissza pénzt, ezért érdemes - pontos összeggel feltölteni. A pontos árlista az au** tomata mellett található. Az olvasójegyre artóriál összeg csak reprográfiai szolgáltatások igénybevételére használható. A feltöltött pénzösszeget nem áll módunkban visszatéríteni

#### **Mobil nyomtatás:**

**Töltse fel a nyomtatni kívánt dokumentumot a • weboldalra!** *http://safeq5.tudaskozpont-pecs.hu:81/m/* **Ezt akár otthonról is megteheti.**

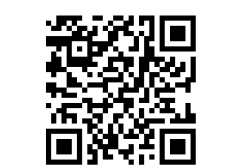

Ezzel a nyomtatási móddal csak egyoldalas formátumban tud nyomtatni!

## **FÉNYMÁSOLÁS**

- **Csak fekete-fehérben tud fénymásolni. • Színes fénymásolásra a Fénymásoló ponton van lehetősége.**
- **- A fénymásolás megkezdése előtt fel kell töl • tenie az olvasójegyét az 1. és 2. emeleten - található "narancssárga" pénzfeltöltő auto - mata valamelyikénél. A pénzfeltöltő auto mata nem ad vissza pénzt, ezért érdemes pontos összeggel feltölteni.**
- **A fénymásolás megkezdéséhez: • Érintse kártyáját a szürke érzékelőhöz! lehetőséget!** Másolás **A kijelzőn válassza a**

 **Itt beállíthatja a következőket:**

- **mekkora méretben/nagyságban és milyen • elhelyezéssel szeretne fénymásolni**
- **az egy- vagy kétoldalas másolást •**
- **a példányszámot •**
- **- A másolni kívánt dokumentu - mot illessze a bal felső sarok - ban található nyílhoz, a válasz tott elhelyezésben (álló/fekvő).**

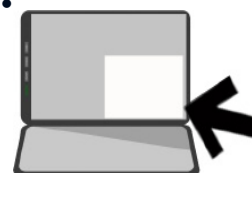

**A felső és a bal oldali skála • - segít megállapítani, hogy mekkora a dokumen tum, így szükség szerint módosíthatja a méret és nagyságbeállításokat.**

- **Csukja le a fedelet, vagy ha nagyobb dokumentummal dolgozik, akkor azt enyhén nyomja le!**
- **Lehetősége van az automata adagolóba helyezni a • - dokumentumot. Azonban csak sértetlen, sima, gyűrő désmentes, különálló lapok helyezhetők be! A szürke fülekkel igazítsa a dokumentumot középre.**